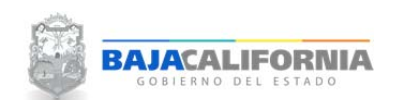

## **MODULO DE CAPTURA DE AVANCES POA**

Una vez que se inicie sesión, se muestra la pantalla Principal del *Sistema Integral del Proceso de Programación y Presupuestación Estatal (SIPPE)* y se selecciona la opción de *Captura de Avance de Metas y Acciones‐Avance POA.*

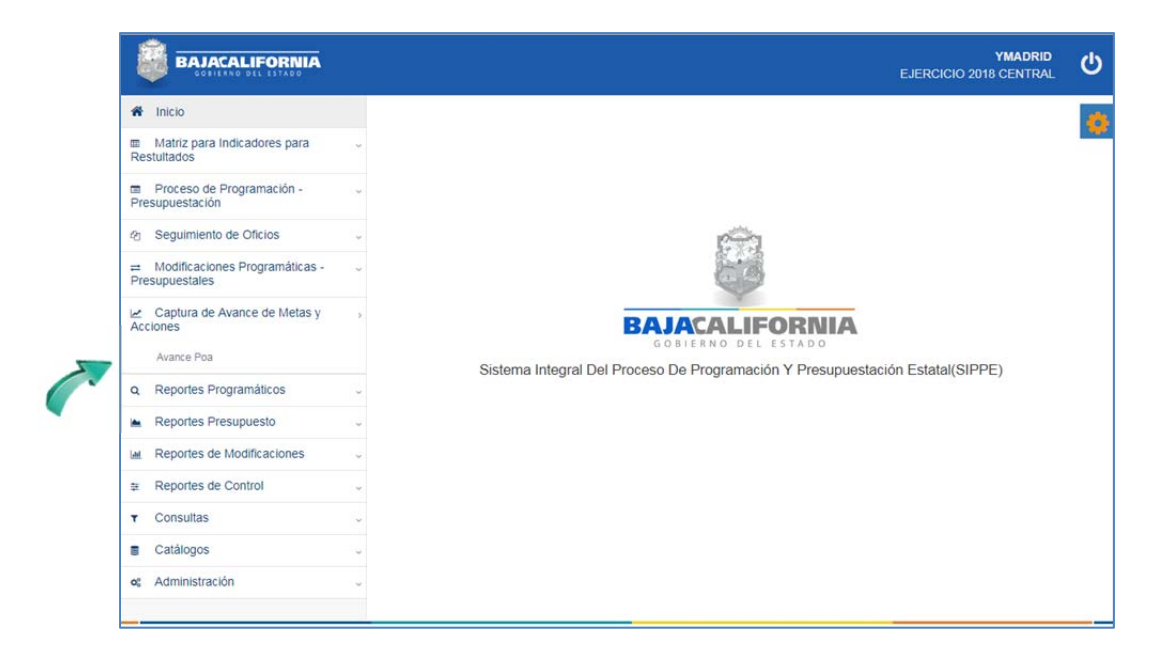

Se muestra la siguiente pantalla, donde se selecciona los campos de: *Ramo, Programa y Proyecto/Actividad*, tal como se indica:

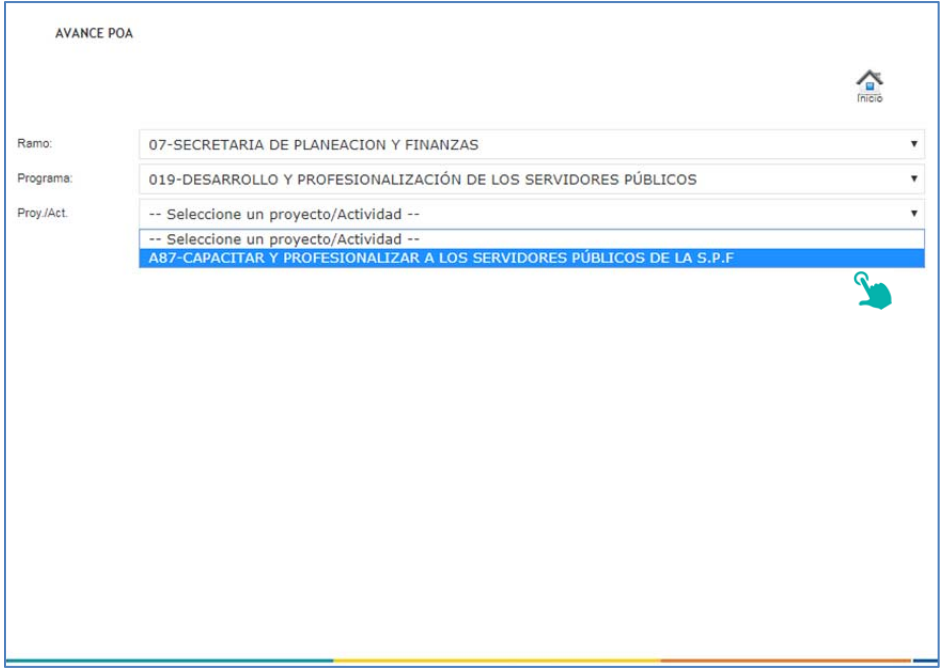

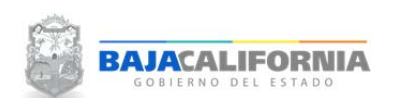

*MANUAL DE USUARIO SIPPPE* **Avance POA**

Dirección de Planeación y Evaluación

En la parte inferior de la pantalla se muestran las metas de ese código Programático, tal como se indica:

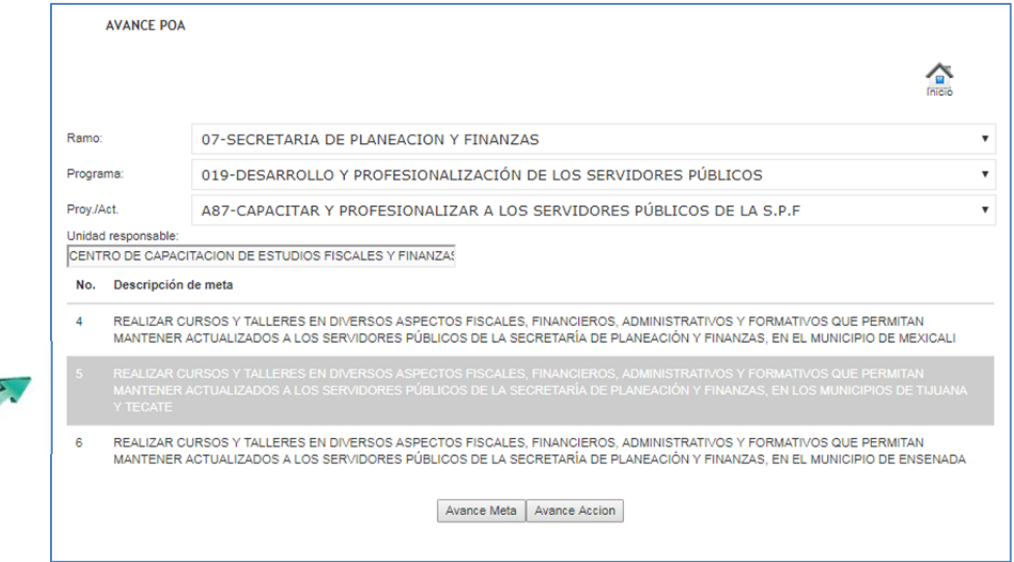

Posteriormente, seleccionamos la meta donde se va a capturar el avance programático y le damos click al icono de **Avance Meta**, tal como se indica:

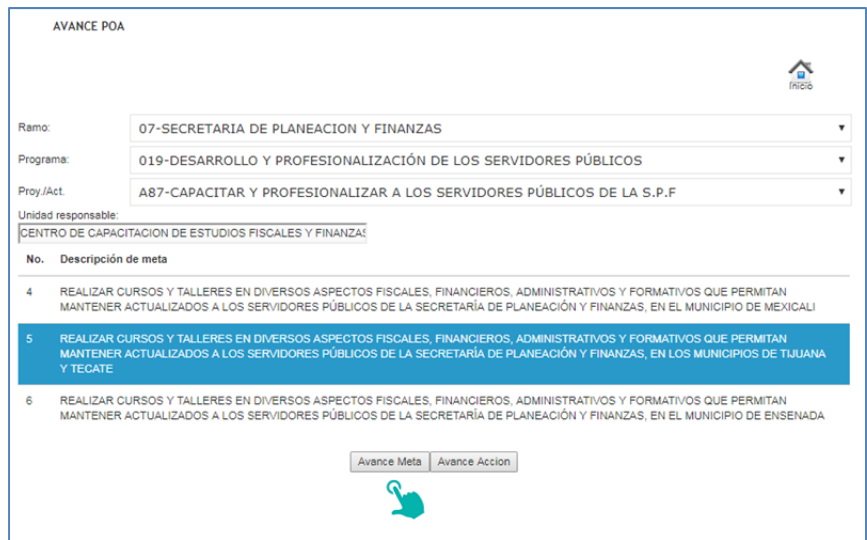

## *MANUAL DE USUARIO SIPPPE* **Avance POA**

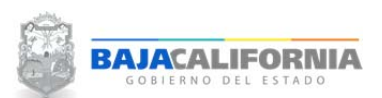

Dirección de Planeación y Evaluación

Una vez que se selecciona el botón de **Avance Meta**, el sistema muestra la pantalla donde se realiza la captura del avance. Posteriormente se selecciona el botón de **Guardar.**

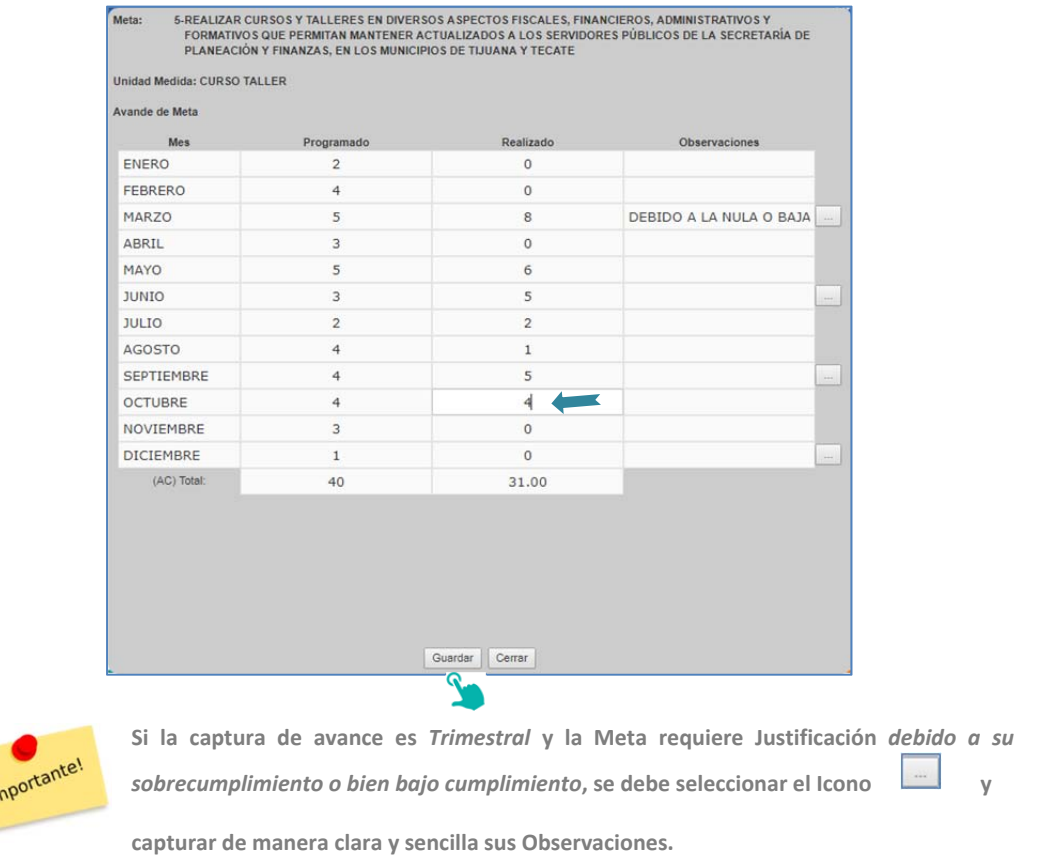

Igual que la captura de avance de metas es importante la captura de Avance de Acción, para su captura, seleccionamos la Meta y le damos click al icono de **Avance Acción**, tal como se indica:

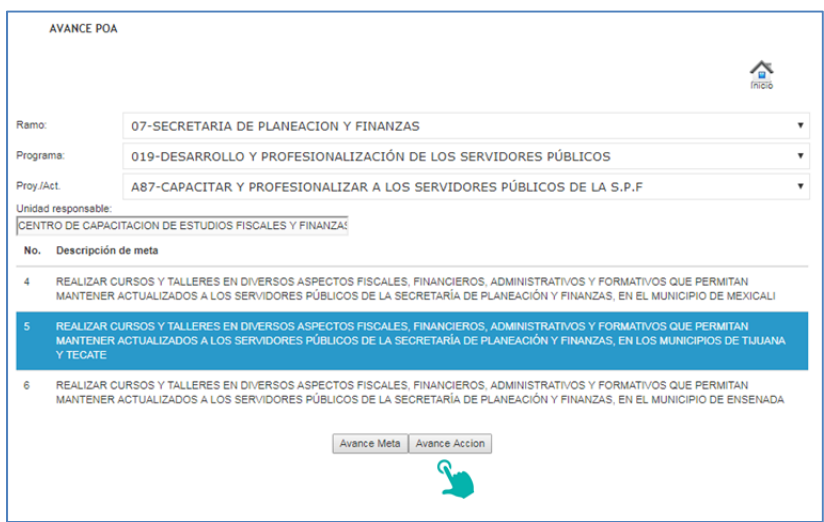

## *MANUAL DE USUARIO SIPPPE* **Avance POA** Dirección de Planeación y Evaluación

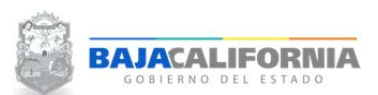

Posteriormente, se muestran las acciones que se encuentran ligadas a la meta seleccionada, el siguiente paso es seleccionar la Acción y dar click en el botón de **Captura Avance de Acción**, tal como se indica:

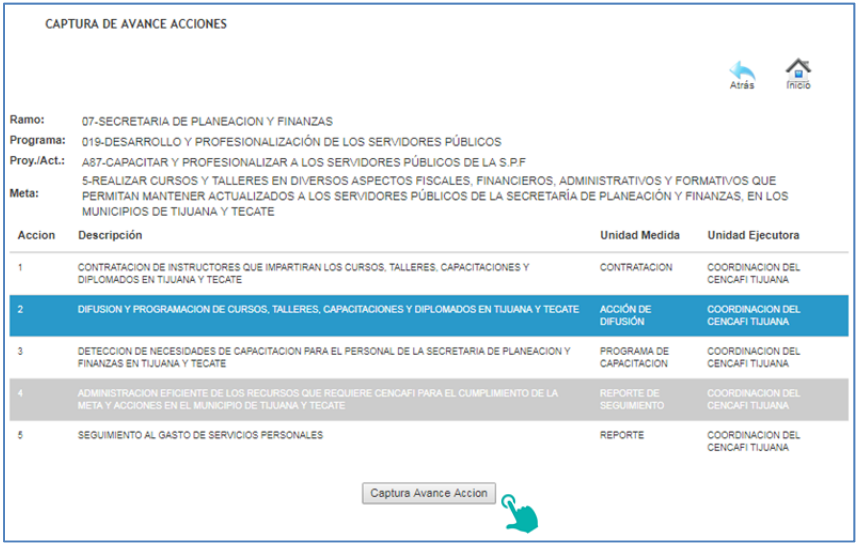

Una vez que se selecciona el botón, el sistema muestra la pantalla donde se realiza la captura del avance.

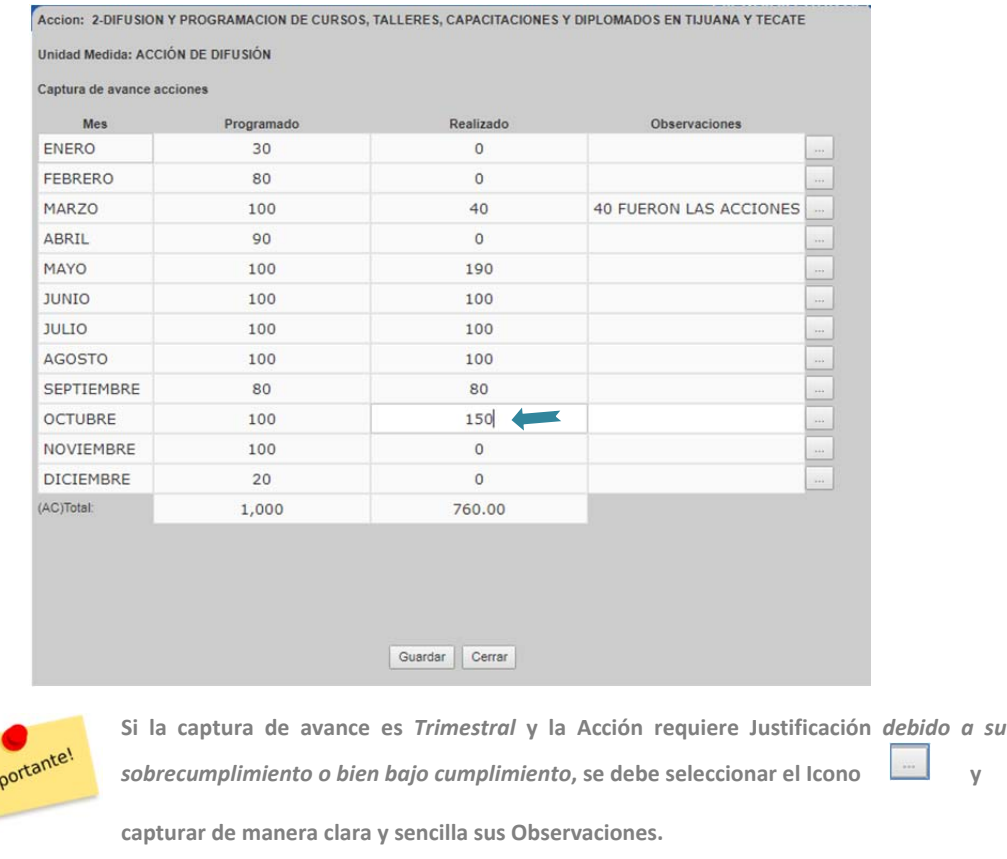

Posteriormente se selecciona el botón de **Guardar.**